# **IO-Link Device Tool**

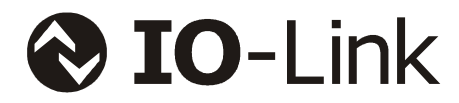

# **Anwender Handbuch**

# Version 4

Dokumentname: IO-Link Device Tool - DE.doc Ausgabestand: 3. Dezember 2014

# **Inhaltsverzeichnis**

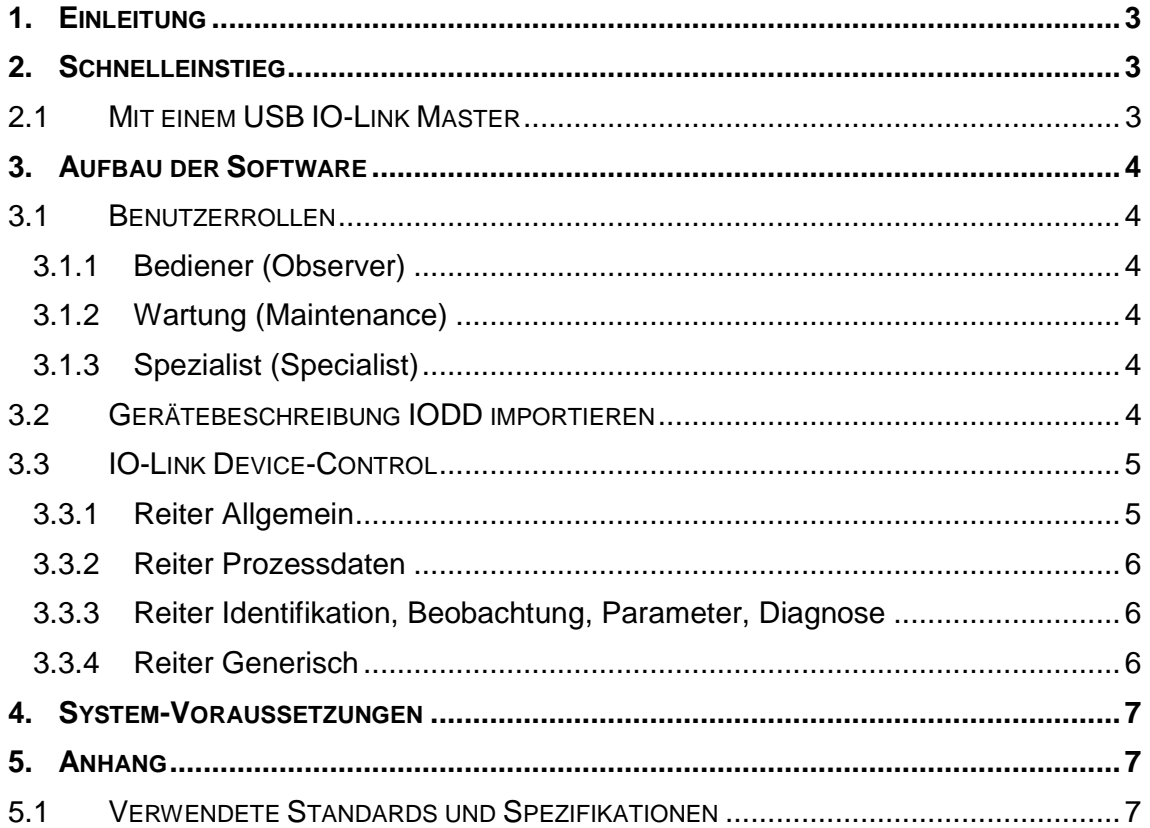

# **1. Einleitung**

Das IO-Link Device Tool dient zur Bedienung von IO-Link Mastern und daran angeschlossenen IO-Link Devices. Das zentrale technologische Element für die Bedienung der angeschlossenen Devices ist dabei die Gerätebeschreibung IODD (IO Device Description). Eine Besonderheit von IO-Link ist, dass diese Gerätebeschreibung Pflicht ist. So steht eine von der Systemumgebung unabhängige Integrationsmöglichkeit zur Verfügung, die weltweit akzeptiert ist.

Das Tool kann sowohl als eigenständiges Programm als auch integriert in einem Engineeringsystem verwendet werden. Die meisten Funktionen sind dabei gleich, so dass dieses Dokument alle Varianten beschreibt. Die spezifischen Unterschiede sind jeweils kenntlich gemacht.

# **2. Schnelleinstieg**

#### **2.1 Mit einem USB IO-Link Master**

- Schließen Sie den USB IO-Link Master **noch nicht** an.
- Installieren Sie zunächst das IO-Link Device Tool.
- Schließen Sie nun den USB IO-Link Master an den PC an.
- Betätigen Sie per rechte Maustaste Menü im Topologie-Bereich "Nach IO-Link Mastern suchen".
- Der USB IO-Link Master wird jetzt angezeigt.
- Durch Doppelklick auf den Eintrag können Sie ihn übernehmen.
- Schließen Sie ein IO-Link Device an den USB IO-Link Master an. Wenn Sie nicht sicher sind, dass der Versorgungsstrom aus dem USB ausreicht, verwenden Sie bitte das externe Steckernetzteil.
- Betätigen Sie die Schaltfläche "Online".
- Betätigen Sie die Schaltfläche "Geräte suchen".
- Das IO-Link Device wird jetzt angezeigt. Übernehmen Sie es in die Projektierung.
- Durch Doppelklick in der Benutzeroberfläche des Masters oder durch Selektieren in der Topologie wechseln Sie in den IODD Interpreter.

# **3. Aufbau der Software**

#### **3.1 Benutzerrollen**

#### **3.1.1 Bediener (Observer)**

Der Benutzer bekommt die Auswahl 'Bediener' der Parameter angezeigt. Schreibzugriffe sind in der Regel nicht erlaubt. Dies wird in der Gerätebeschreibung durch den Device-Hersteller definiert und kann für verschiedene Geräte unterschiedlich sein.

- Der Bediener darf Kennwörter und deren Gültigkeitsdauer nicht ändern.
- Für die Benutzerrolle "Bediener" ist im IO-Link Device Tool kein Kennwort voreingestellt.

#### **3.1.2 Wartung (Maintenance)**

Der Benutzer bekommt die Auswahl 'Wartung' der Parameter angezeigt. Schreibzugriffe sind in der Regel eingeschränkt. Dies wird in der Gerätebeschreibung durch den Device-Hersteller definiert und kann für verschiedene Geräte unterschiedlich sein.

- In der Benutzerrolle "Wartung" dürfen Kennwörter und deren Gültigkeitsdauer nicht geändert werden.
- Das voreingestellte Kennwort ist 'maintain'

#### **3.1.3 Spezialist (Specialist)**

Der Benutzer bekommt die Auswahl 'Spezialist' der Parameter angezeigt. Schreibzugriffe sind in der Regel uneingeschränkt. Dies wird in der Gerätebeschreibung durch den Device-Hersteller definiert und kann für verschiedene Geräte unterschiedlich sein.

- Der Spezialist darf Kennwörter und deren Gültigkeitsdauer für alle Benutzerrollen ändern.
- Das voreingestellte Kennwort ist 'special'

# **3.2 Gerätebeschreibung IODD importieren**

Gerätebeschreibungen können von einem beliebigen Speicherplatz in das IO-Link Device Tool importiert werden. Die Gerätebeschreibungen müssen mit einem gültigen Checker geprüft und gekennzeichnet sein. Beim Import wird die Gültigkeit der IODD XML Dateien anhand dieser Kennzeichnung "Stamp" überprüft. Auch müssen alle referenzierten Grafikdateien vorhanden sein. Nur wenn die Dateien vollständig und korrekt sind, werden sie importiert.

Das IO-Link Device Tool unterstützt zurzeit

IODD V1.0.1 für IO-Link Devices nach IO-Link V1.0 und

IODD V1.1 für IO-Link Devices nach IO-Link V1.1.

IODD V1.0 darf nicht mehr verwendet werden und wird deshalb auch nicht mehr unterstützt.

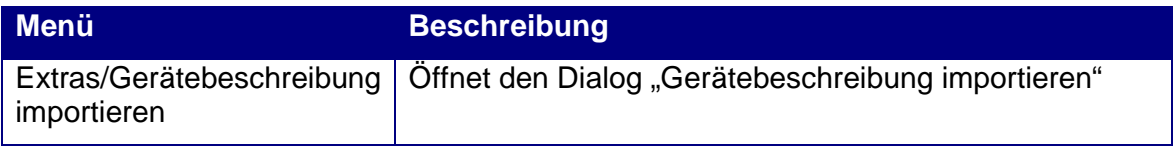

**Hinweis/Warnung**: Das IO-Link Device Tool verwendet ein verborgenes Verzeichnis als Speicherort für die importierten IODDs. Die IODD werden beim Importieren dorthin kopiert. Ähnlich einer Datenbank handelt es sich hierbei um ein internes Arbeitsverzeichnis des Tools. Kopieren Sie bitte keine Dateien selbst in das /IO-Link Verzeichnis. Verwenden Sie immer die Import Funktion oder das Löschen über die rechte Maustaste. Nur so ist die Konsistenz der Daten sichergestellt, wenn Sie sich eine Sammlung der von Ihnen verwendeten IODDs unabhängig vom Tool anlegen.

# **3.3 IO-Link Device-Control**

Die IO-Link Devices werden durch XML-Gerätebeschreibungen beschrieben. Diese Gerätebeschreibungen IODD (IO Device Description) werden in den Gerätekatalog des Tools importiert. Die Konfiguration und Parametrierung können sowohl offline als auch online erfolgen. Die Einstellungen werden in einer Projektdatei gespeichert, so dass sie z.B. zur Dokumentation oder zum Gerätetausch zur Verfügung stehen. Die Projektdatei wird mit den verwendeten Gerätebeschreibungen im Projektverzeichnis gespeichert.

Es stehen Reiter für allgemeine Produkteigenschaften ("Allgemein"), Prozessdaten, Identifikation, Beobachtung, Parametrierung und Diagnose zur Verfügung.

#### **3.3.1 Reiter Allgemein**

Generelle Informationen über das IO-Link Device aus der IODD.

Kommando "DS speichern"

Ein "ParamDownloadStore" Kommando wird an das Device gesendet. Dies bewirkt, dass die Parameter des Gerätes in den Data Storage geladen werden. Wenn dieser für den zugehörigen Port des IO-Link Masters nicht aktiviert ist, bleibt das Upload Flag solange gesetzt, bis das IO-Link Device an einen Master mit aktiviertem Data Storage (Upload oder Enable) angeschlossen wird. Die vorkonfigurierten Daten des IO-Link Devices werden dann übernommen. So kann ein IO-Link Device z.B. mit dem USB IO-Link Master so vorkonfiguriert werden, dass seine Daten automatisch in den Data Storage übernommen werden. Bei einem späteren Gerätetausch werden dann wieder die Daten aus dem Data Storage in das neu angeschlossene Gerät gespielt.

#### Kommando "Operate"

Wird der Port des IO-Link Masters so konfiguriert, dass das IO-Link Device zunächst im Preoperate bleibt, kann mit diesem Kommando das Gerät in den Betriebszustand Operate gebracht werden.

#### **3.3.2 Reiter Prozessdaten**

Das Verhalten ist je nach IO-Link Master und Betriebsart entsprechend angepasst:

Offline:

Nur die Struktur der Prozessdaten wird angezeigt. Es werden keine Werte angezeigt bzw. es können auch keine Werte eingestellt werden.

Online:

Die Prozesseingangsdaten werden zyklisch angezeigt. Je nach Interface kann eingestellt werden, ob das Tool die Prozessausgangsdaten schreiben kann. Bei dem USB-IO-Link-Master werden die Prozessausgangsdaten immer vom Tool geschrieben. Beim Betrieb mit TCI können Prozessdaten nur gelesen werden. Beim Stand Alone Betrieb mit Ethernet hat das Tool die Kontrolle, wenn die SPS nicht verbunden ist.

#### **3.3.3 Reiter Identifikation, Beobachtung, Parameter, Diagnose**

**Offline** 

Die Struktur und die eingestellten Werte der Variablen werden angezeigt. Die Variablenwerte können bei R/W Variablen verändert werden und werden im Projekt abgespeichert.

**Online** 

Bei der Umschaltung auf Online werden keine Daten automatisch übertragen. Mit der Schaltfläche "Check" können Sie die Daten im Gerät und in der Projektierung vergleichen. Mit den Schaltflächen "Upload" und "Download" können Sie die Daten zwischen Tool und Gerät synchronisieren. Es werden immer nur die Parameter des Gerätes übertragen, die für die jeweils aktive Benutzerrolle definiert sind.

Wenn das Feld "Wert" einer Variablen selektiert wird, wird der Wert aus dem Gerät geholt und die Anzeige aktualisiert.

Im Kontextmenü (rechte Maustaste) kann die Betriebsart für die Eingabe eingestellt werden. So kann gewählt werden, ob der Wert einer veränderten Variablen unmittelbar nach der Eingabe in das Gerät übertragen werden soll oder ob die Eingaben solange gesammelt werden sollen, bis sie per Kommando (ebenfalls im Kontextmenü) übertragen werden.

#### **3.3.4 Reiter Generisch**

Dieser Reiter dient dazu das IO-Link Device auch ohne IODD bedienen zu können. Dabei werden die Daten als Rohdaten angezeigt und die Adressierung erfolgt über Index und Subindex. Damit die Standardvariablen leicht erreicht werden können, sind diese als Pulldown Tabelle bei Index hinterlegt.

Wenn keine IODD vorhanden ist, erscheint nur dieser Reiter. Ansonsten ist er als Ergänzung vorhanden. Insbesondere für die Programmierung der SPS ist er nützlich, da hier meist über Index und Subindex adressieret wird und mit den Rohdaten gearbeitet werden muss.

# **4. System-Voraussetzungen**

Empfohlene Hardware

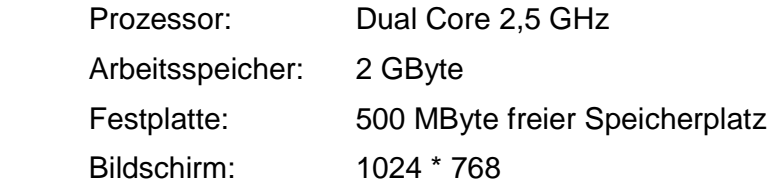

Je nach IO-Link Master

Freie USB 1.1 oder 2.0 Schnittstelle Ethernet Netzwerk Schnittstelle

#### Betriebssystem

Windows XP 32 Service Pack 3 Windows 7 32/64 Service Pack 1 Windows 8.1 Microsoft .Net Framework 2.0

Beim Aufruf über TCI gelten die Systemvoraussetzungen des Engineering-Tools, soweit sie über die o.g. Anforderungen hinausgehen.

# **5. Anhang**

# **5.1 Verwendete Standards und Spezifikationen**

Verfügbar auf: www.io-link.com:

IO-Link Communication Specification V1.0

IO-Link Interface and System Specification V1.1.2

IO Device Description V1.0.1 Specification

IO Device Description V1.1 Specification

IO-Link Test Specification V1.1.2